# Scratch Program Puff Collector

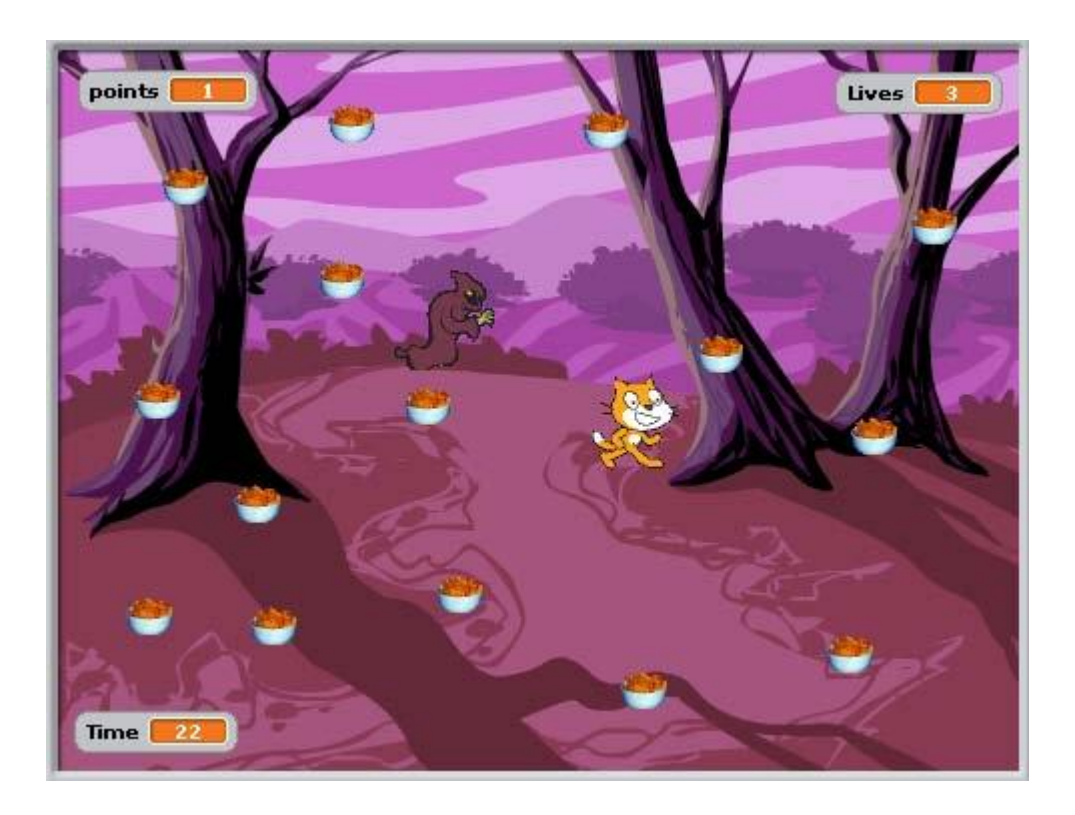

By G. Mullin and D. CartyTable of Contents

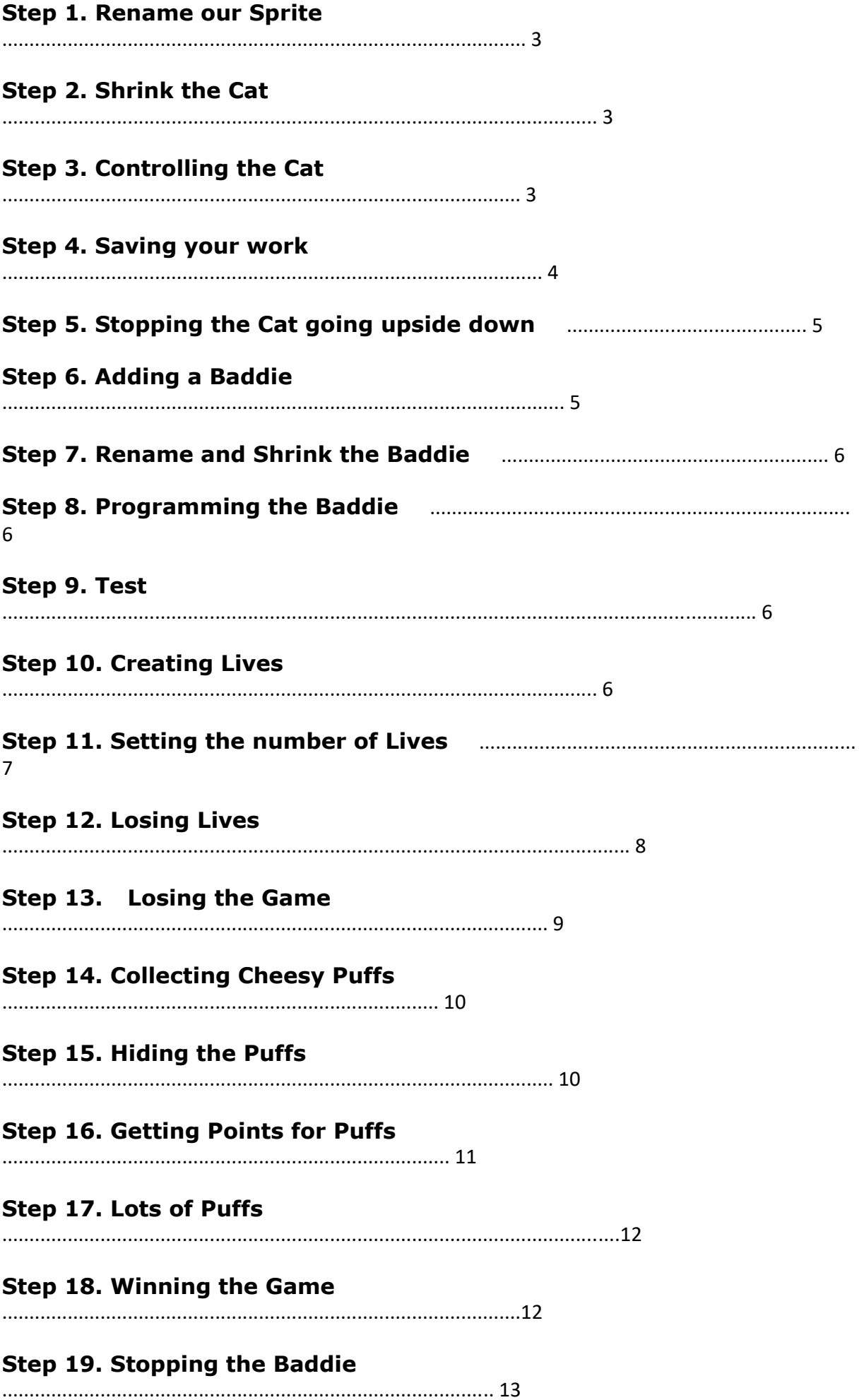

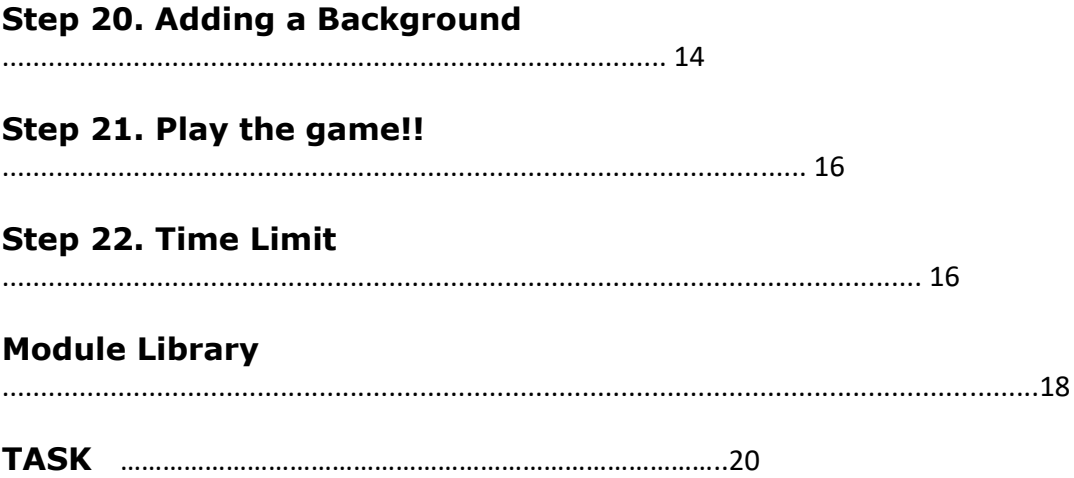

## **Step 1. Rename our Sprite**

At first, our Cat is called 'Sprite1' - Change his name to 'Cat'.

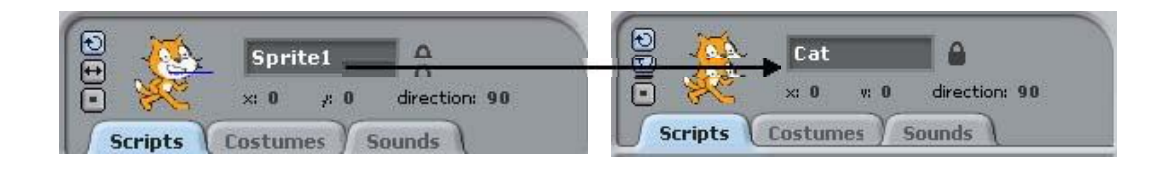

This will stop you getting mixed up once we start using other Sprites.

## **Step 2. Shrink the Cat**

Our Cat is way too big, but we can make him smaller.

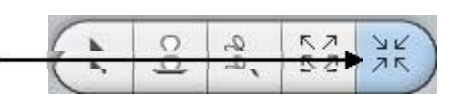

Select the 'Shrink Sprite' tool

Now click the Cat a few times – you will see him get smaller with each click.

# **Step 3. Controlling the Cat**

In this game, we control the Cat with the mouse. We must tell the Cat to follow the mouse, so we must give it instructions to do so.

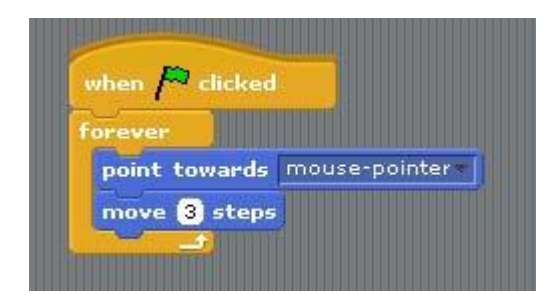

Construct the following module:

The instruction blocks are colour coded – yellow blocks are under the 'Control' tab and blue blocks are under the 'Motion' tab.

It is very important to make sure the instruction blocks go in the **correct order**.

This tells the Cat that: "When the green flag is clicked (i.e the game starts), point towards the mouse pointer and move 3 steps)

The '**Forever**' instruction tells the cat to **repeat** these actions forever.

Try it! Click the green flag and watch as the Cat follows your mouse movements!

## **Step 4. Saving your work**

Now is a good time to save your work.

Select from the Menu at the top.

Save Ac

The following dialog box appears:

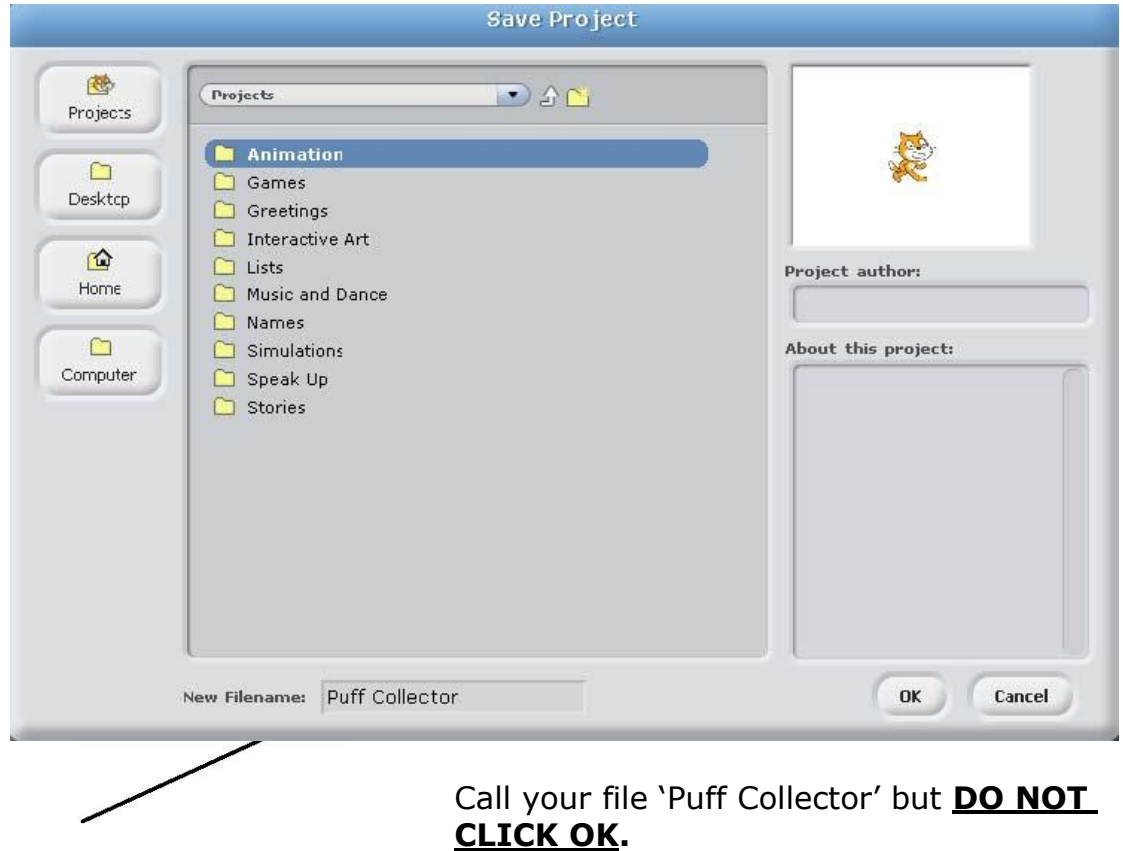

#### **Note: It is VERY important to save your file to the correct location – otherwise you won't find it next time.**

### **Your teacher will show you where to Save your file. (Usually in your 'My Documents' folder)**

Next time, to open your file, simply load scratch and click

A similar dialog box will appear – you can use this to find your  $\sqrt{\frac{O(\rho_{\text{pen}})}{n}}$ file (remember where you saved it) and load it.

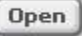

# **Step 5. Stopping the Cat going upside down**

You may have noticed that when the Cat follows your mouse movements, it sometimes turns upside down.

Click this button

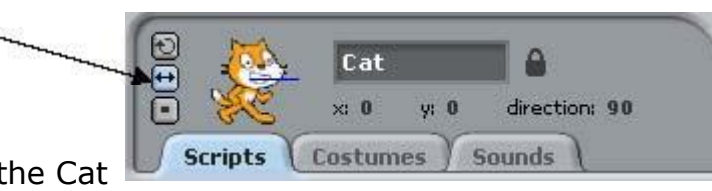

This will make sure the Cat only faces left and right.

## **Step 6. Adding a Baddie**

Click the 'Choose New Sprite' button:

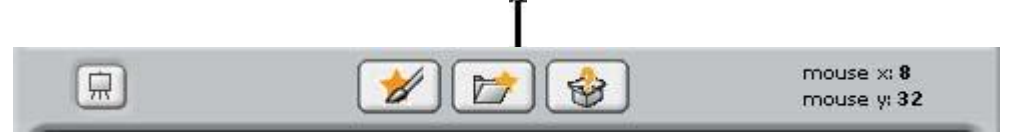

### The following window appears:

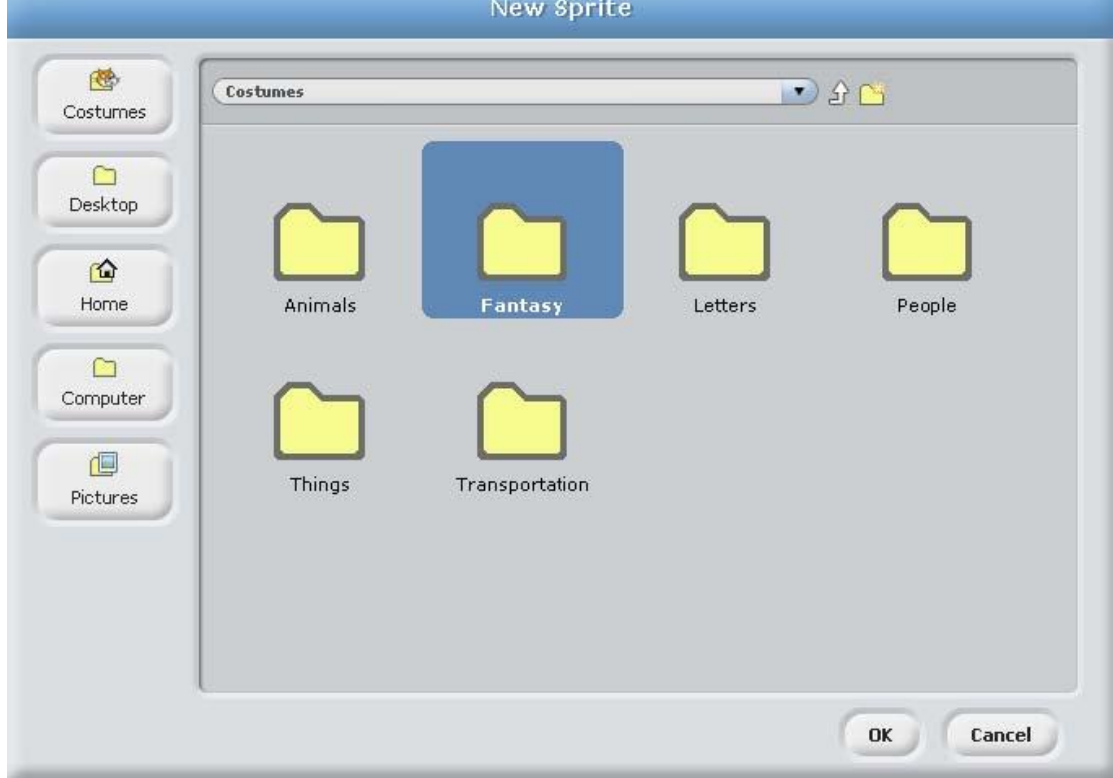

Double Click the 'Fantasy' Folder. Choose the first Sprite then cloak1-a click OK.

# **Step 7. Rename and Shrink the Baddie**

Just the way we did with the Cat, rename this Sprite 'Baddie', and shrink him down to the same size as the cat.

(Look at **Steps 1 and 2** if you get stuck)

# **Step 8. Programming the Baddie**

The Baddie's job is to chase the Cat.

We must give him instructions to do this.

Construct the following module for the Baddie:

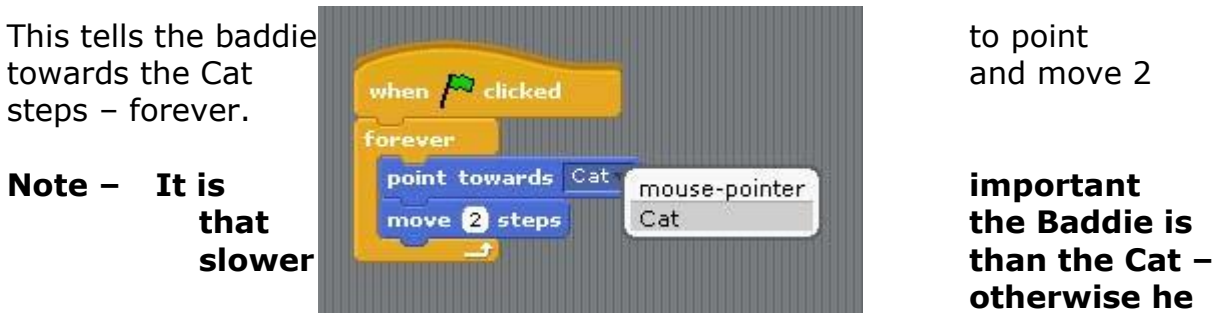

**will always catch the Cat!!** 

# **Step 9. Test**

Click the green flag to start the game – you should see that the Baddie chases the Cat, and we now have the basis for our computer game.

### **Step 10. Creating Lives**

At the moment, if the Baddie touches the Cat, nothing happens.

To make the game interesting, the Cat should lose a life if he gets caught by the Baddie.

To do this, we need to create a **Variable** called Lives. A Variable is something which holds information that can change, like 'number of lives'

Click the Variables Tab, then 'Make a Variable'

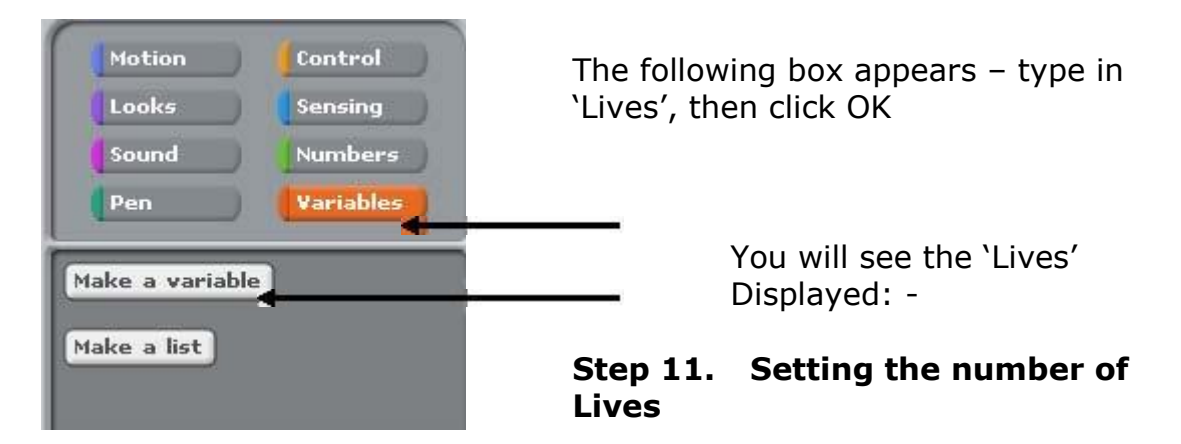

At the moment, the number of Lives is set to 0.

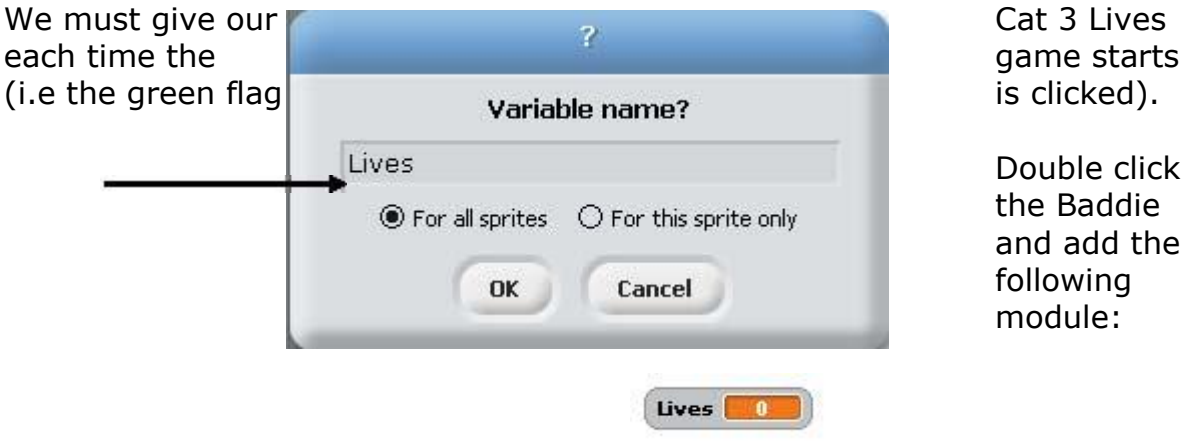

Make sure you change this to '3'.

This makes sure that every time the game starts, 'Lives' is set to 3.

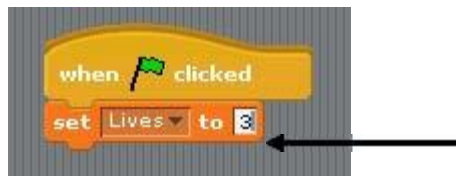

# **Step 12. Losing Lives**

Every time the Baddie touches the Cat, two things should happen:

- 1. The Cat should lose a life
- 2. The Baddie should go back to the corner of the screen.

## **We will use a 'FOREVER IF' statement.**

Add these instructions to the module so it looks like this:

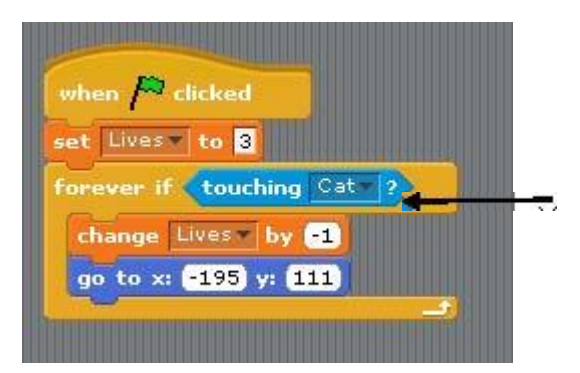

You will find the 'touching' block under the 'sensing' tab.

This tells the Baddie: If touching the

Cat, change lives by -1 (take away 1 life) and go to the corner of the screen.  $(x = -195, y = 111$  are the co-ordinates of the top left corner of the screen)

## **TRY IT!**

Click the green flag and watch what happens to the number of lives when the Baddie touches the Cat.

# **Step 13. Losing the Game**

At the moment, if the Cat loses all 3 lives, the game continues – the lives will just decrease, showing -1, -2, -3 etc.

We want the game to stop if Lives  $= 0$ .

From the Control tab, drag in:

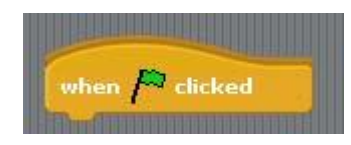

Now connect a Forever IF:

From the Numbers tab, drag in The 'equals' condition and drop it next to the 'IF'

From the Variables tab, drag In 'Lives' and drop it into the 'equals' condition

Now type in 0, so we have 'FOREVER IF Lives = 0'

From the Control tab, drag in 'Stop All' – this ends the game.

We have just told the computer: "If Lives is ever equal to 0, stop the game."

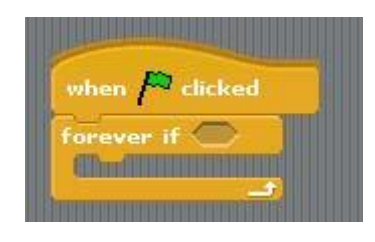

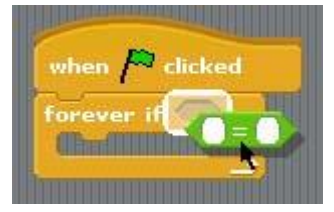

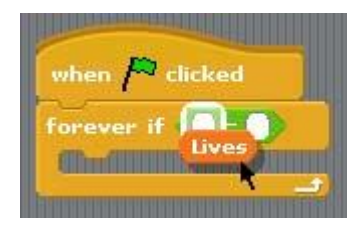

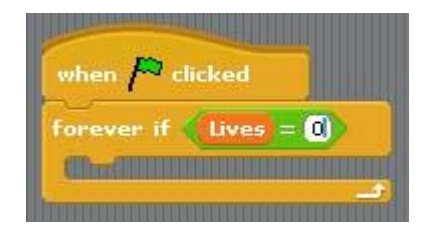

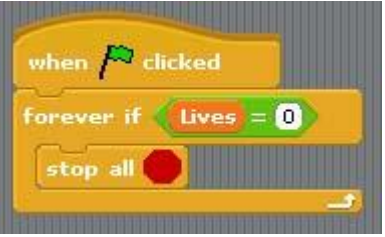

# **Step 14. Collecting Cheesy Puffs**

We will now give our Cat something to 'collect' while he avoids the Baddie. He likes Cheesy Puffs, so we will add this Sprite to our game:

Click the 'Add New Sprite' Button (Look at Step 5 if you forgot)

From the 'Things' folder, choose 'Cheesy Puffs', then 'OK'.

You will see a very large bowl and the contract of cheesy puffs appear.

Rename this sprite 'Puffs', then shrink it down until it is very small. (smaller then  $\mathbb{R}$  the Cat)

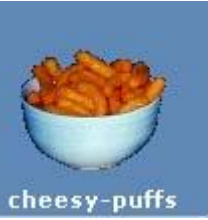

**Step 15. Hiding the Puffs** 

Every time the Cat touches the Puffs, they should 'Hide' or go invisible.

We must give them instructions to do this.

Create the following module for the Puffs.

This tells the Puffs to 'Hide' every time they are touched by the Cat.

**Note:** To make sure the puffs re-appear at the start of the game, we must add the following module:

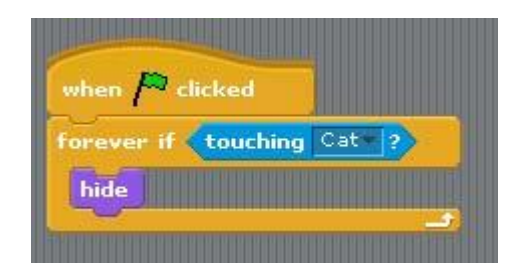

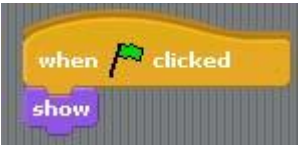

# **Step 16. Getting Points for Puffs**

Every time the Cat collects Puffs, he should get a point. In order to do this, we have to create a Variable called 'Points'.

Click the 'Variables' tab and select 'Make a Variable'.

Call it 'Points':

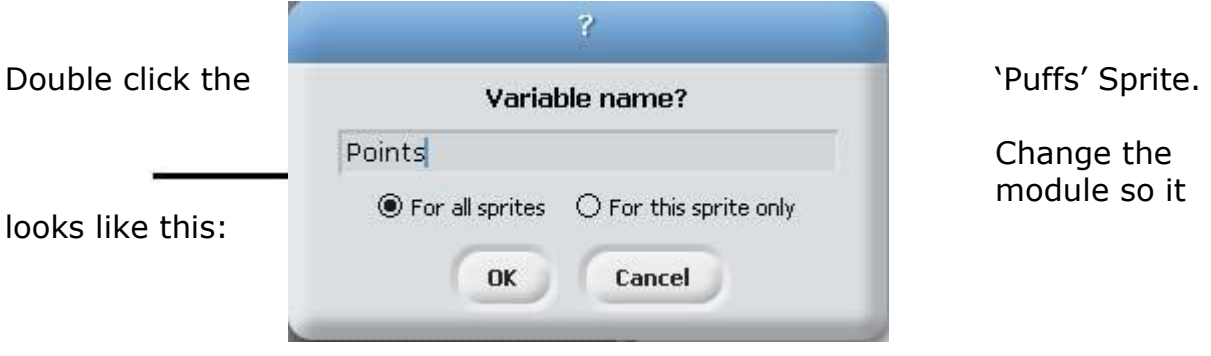

This sets the points to 0 at the start

This adds 1 to 'Points' each time the Puffs touch the Cat

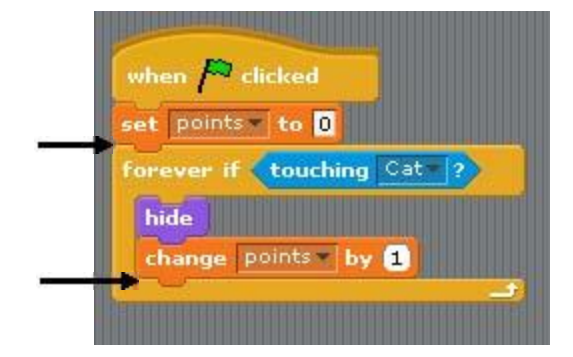

# **Step 17. Lots of Puffs**

Now that we have created one 'working' bowl of puffs, we want to make lots of copies of this Sprite.

In the Sprite List window, right click the 'Puffs' and select 'Duplicate':

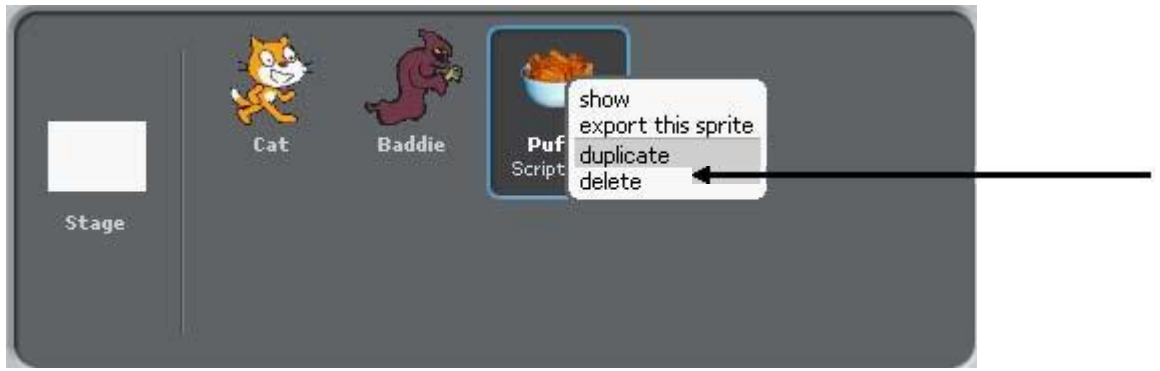

**Note:** The new bowl of puffs might appear *on top* of the first bowl – separate them with the mouse.

### **Repeat this until you have 16 bowls of cheesy puffs in total. (You don't have to rename each one)**

### **Space them out evenly.**

You should also note that when you duplicate a Sprite, it's Scripts are also duplicated – so each bowl of Puffs has the same instructions as the first one.

# **Step 18. Winning the Game**

When the Cat collects all the Puffs, he wins the game. We want him to say 'Yipee I Win!' when this happens.

Double click the Cat and add the following module: (Look at Step 13 if you forgot how to put this together)

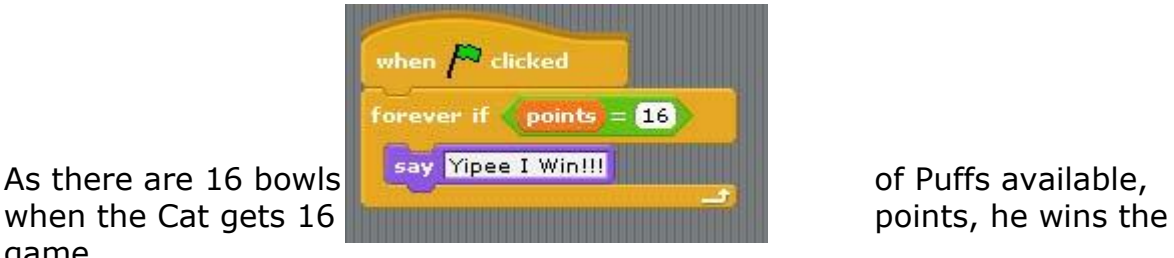

game.

# **Step 19. Stopping the Baddie**

When the game is won (ie the Cat has 16 points), the Baddie should stop chasing.

To do this, we have to change the module that we created for the Baddie in Step 8.

Double click the Baddie Sprite.

We want to tell the Baddie:

'**REPEAT** chasing the Cat **UNTIL** he has 16 points"

For this, we need to use a "Repeat Until" Loop.

This is a special type of Loop. It is called a *Conditional Loop*.

This means that the instructions inside this loop are repeated over and over again **UNTIL A CONDITION IS MET**.

 $points = 16$ 

In this case, the condition is:

Change the module as shown:

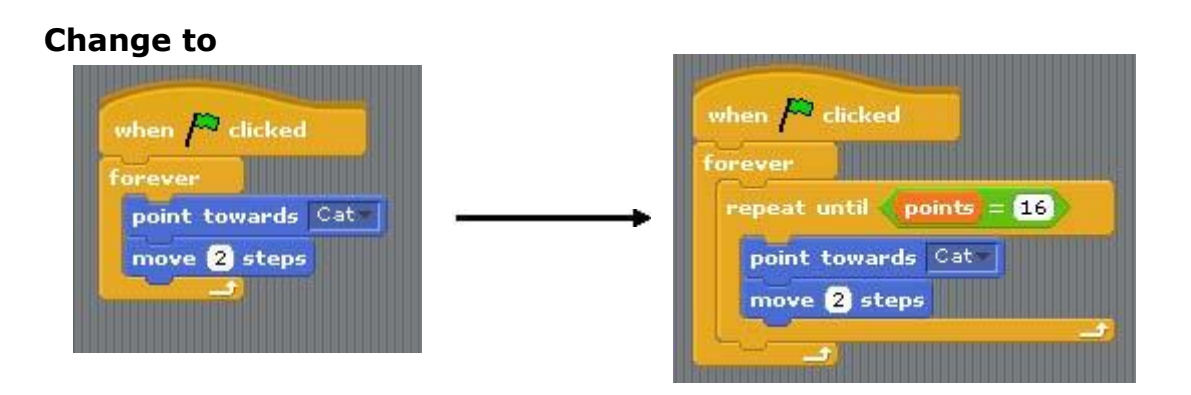

Now the Baddie will stop chasing the Cat when points  $= 16$ .

# **Step 20. Adding a Background**

In the Sprite Manager window, select the 'Stage':

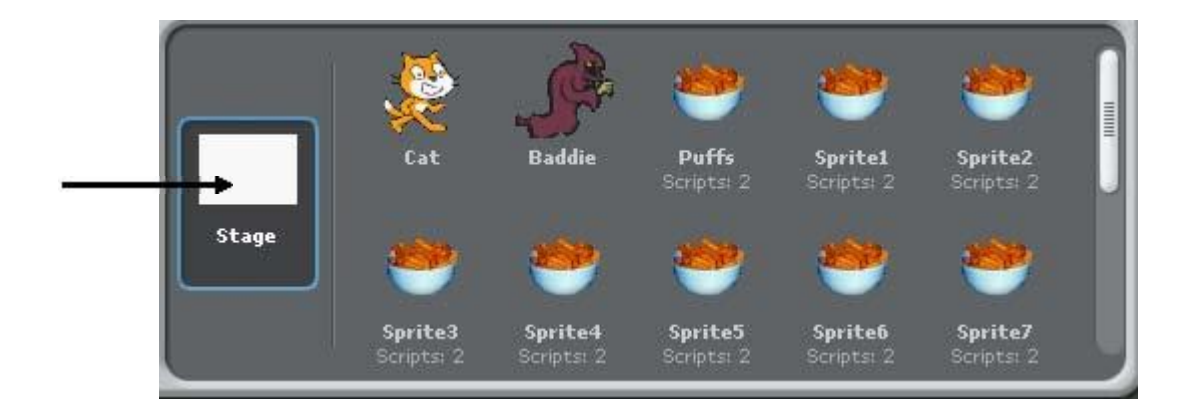

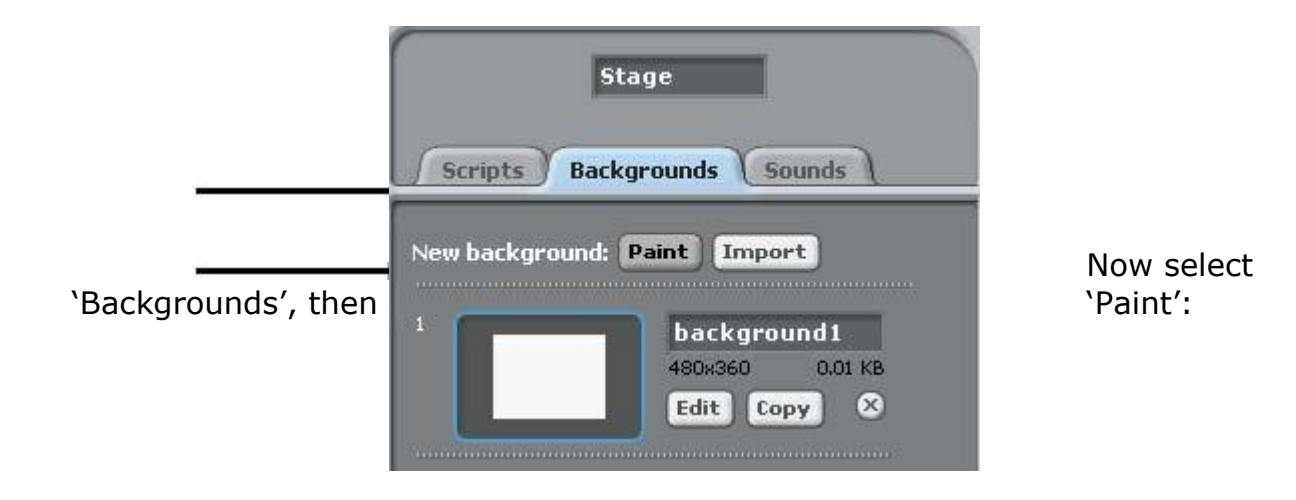

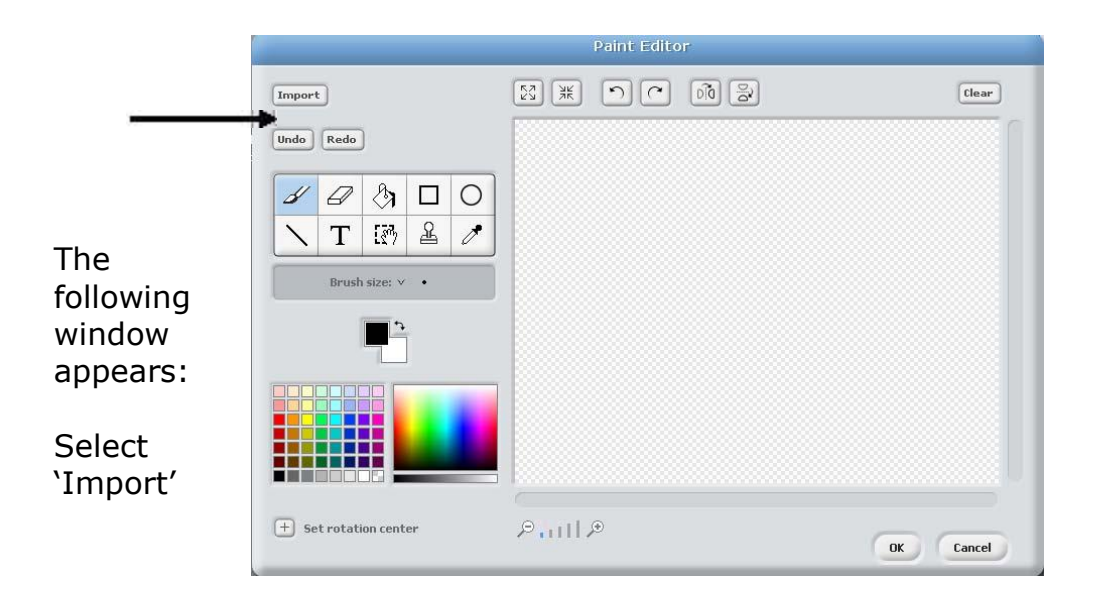

The following window appears.

Double click the 'nature' folder.

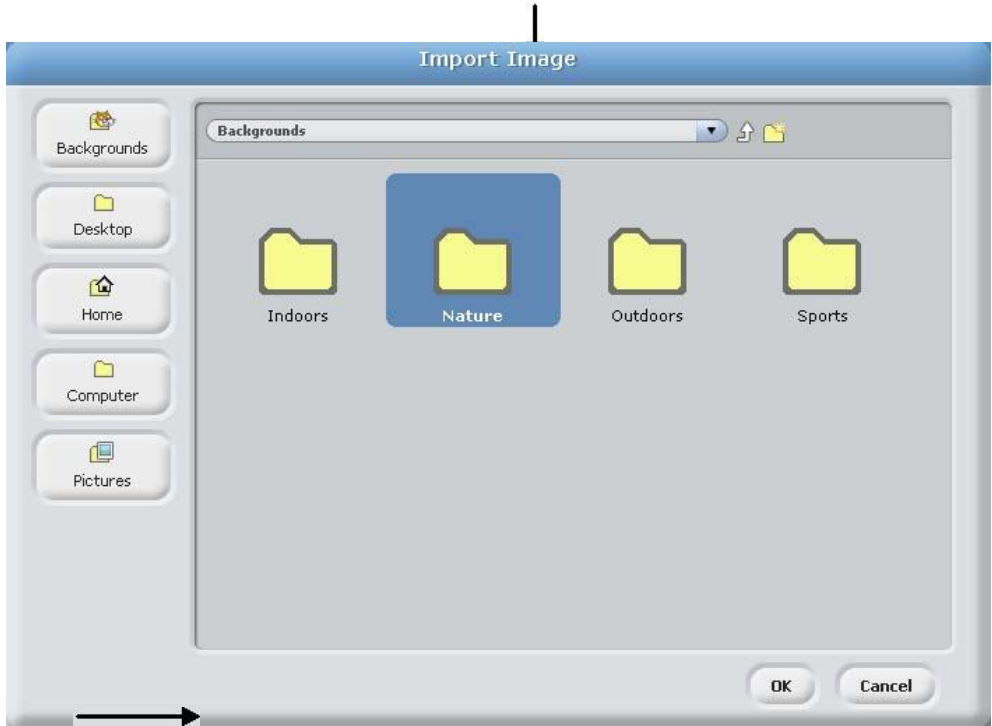

Now select the 'Woods' background and click OK.

Your game should now have a 'gloomy woods' background'.

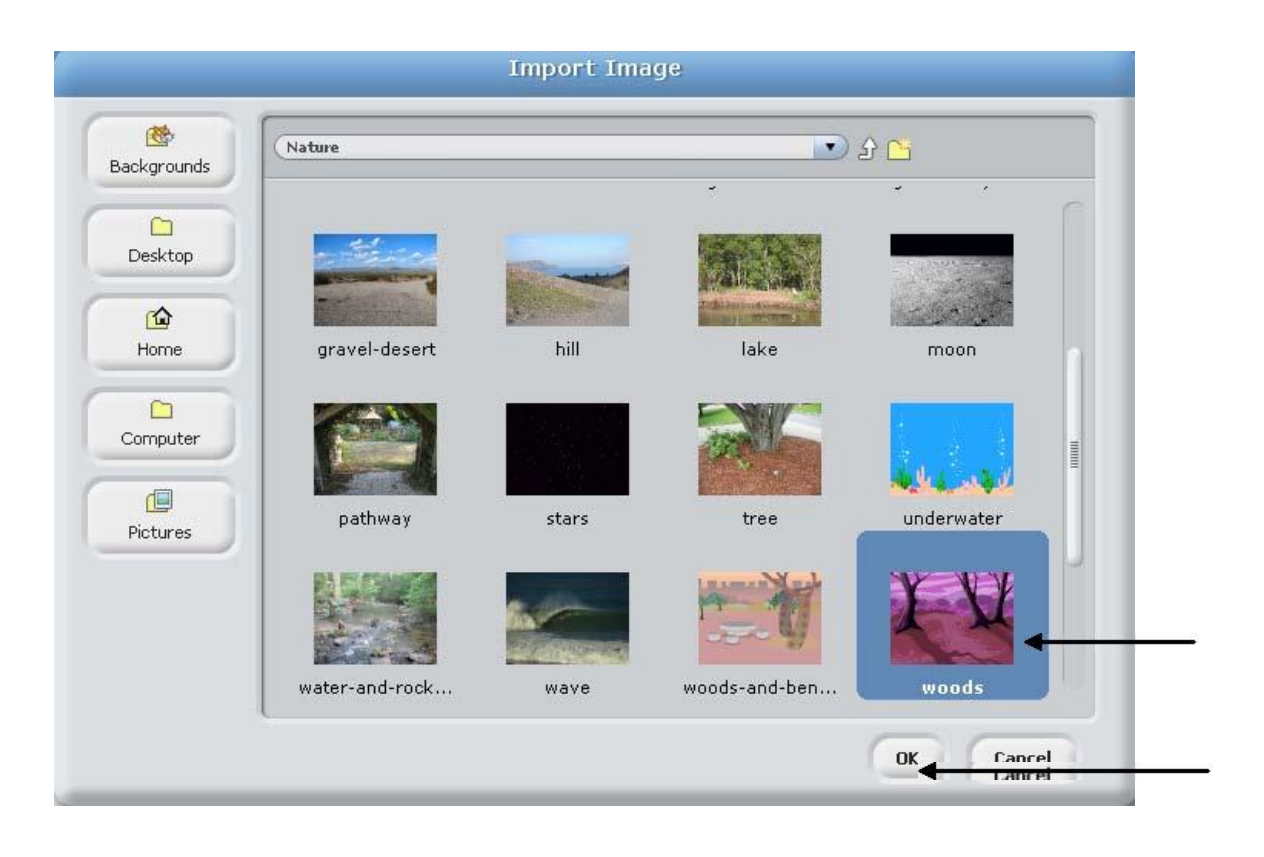

# **Step 21. Play the game!!**

Your game should now be working.

Click the green flag to start the game – see how many puffs you can collect before losing your 3 lives!

#### **Extension Exercise (Ask your teacher if you should do this exercise)**

## **Step 22. Time Limit**

It might make the game more interesting if there was a time limit of around 30 seconds to collect all the puffs.

We need to make a variable called 'Time'.

Select the Stage from the Sprite Manager window.

From the Variables tab, click 'Make a Variable'.

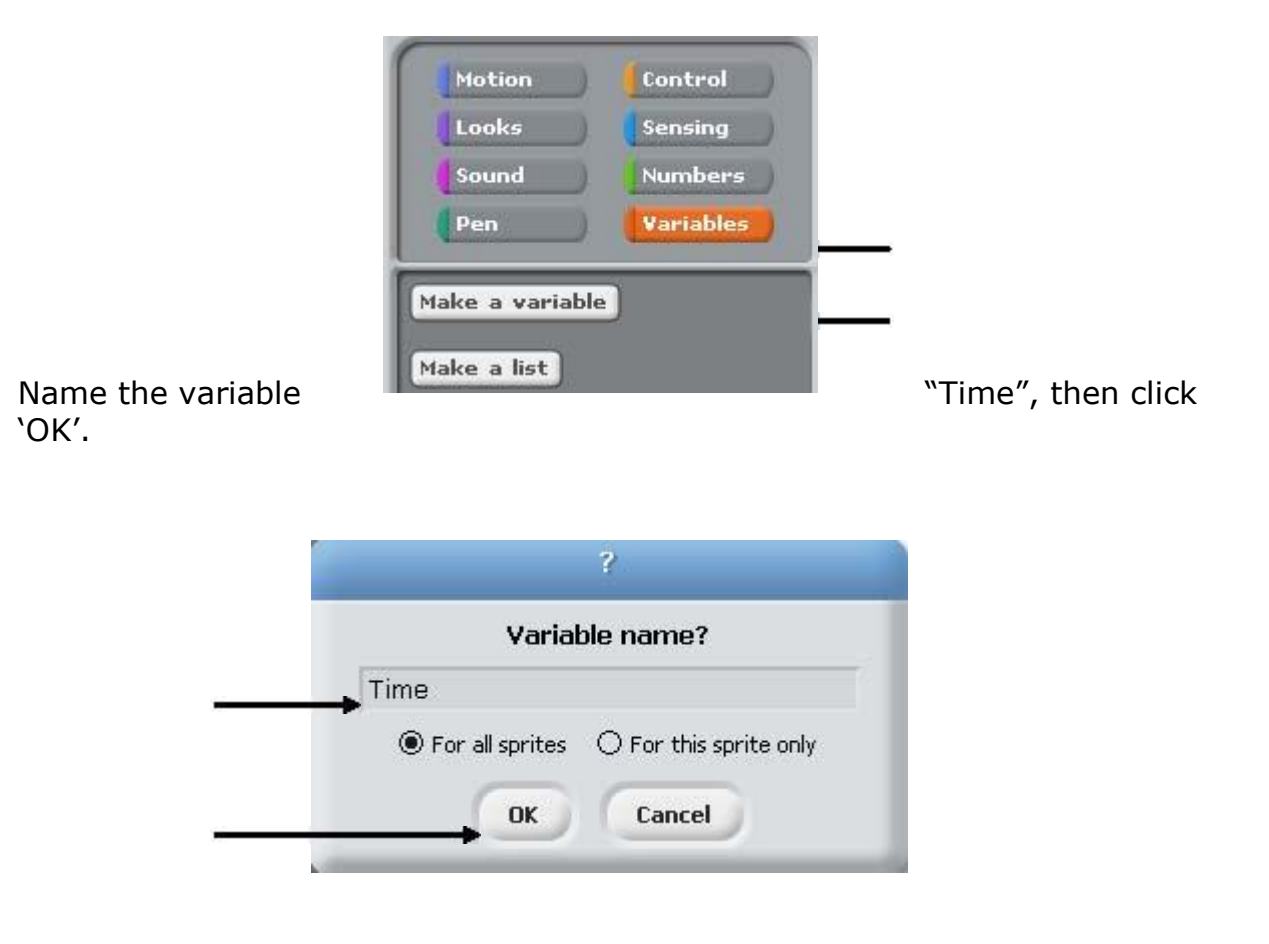

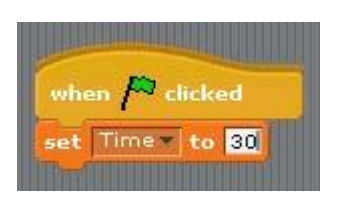

This sets the time to '30' when the game starts.

We want the time to decrease by one every second. Add the following instructions so your module looks like this:

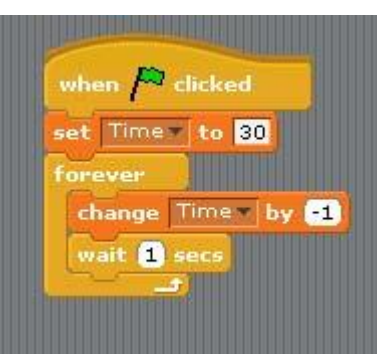

This tells the program to **the take 1 from 'Time'** take 1 from 'Time' every second.

## **Note: At this point, the game will not stop when time runs out – it will simply continue decreasing using negative numbers.**

We want the game to stop when time  $= 0$ .

To do this, construct the following module:

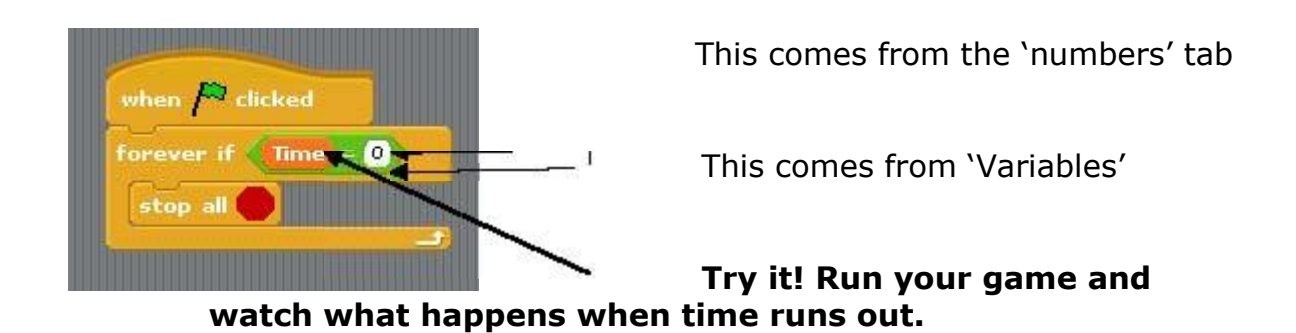

**Well done! You have just created your own Computer Game!** 

#### **Module Library**

**Here you will find all the modules we used and what they do.** 

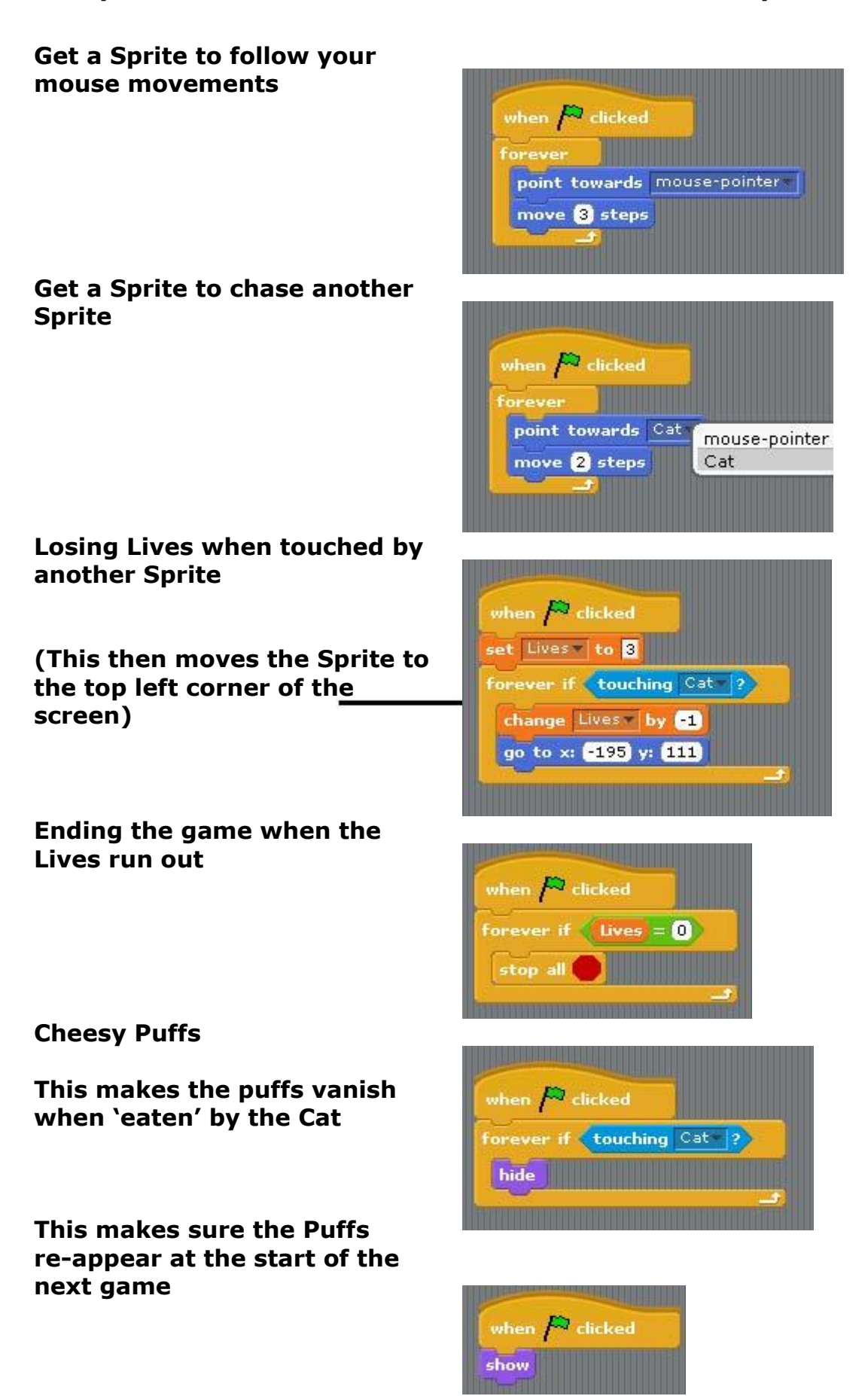

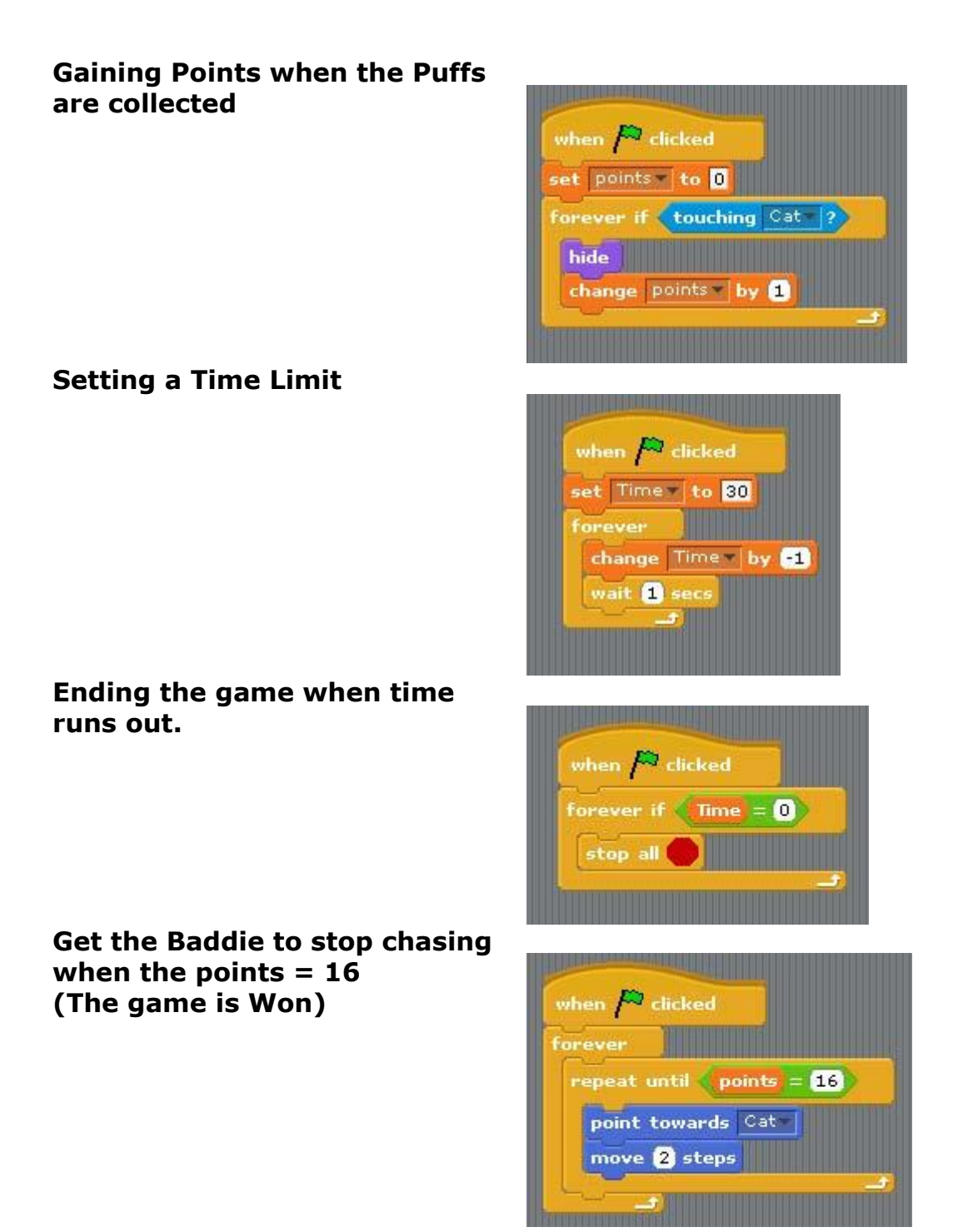

# **TASK**

You should now use what you have learned to create your very own computer game, similar to 'Puff Collector'.

It should have the following features:

The main character should:

- Be controlled by the mouse
- Be chased by a baddie
- Collect items and gain points
- Have 3 Lives at the start of each game
- Lose a life when he is caught by the baddie

The game should end when the lives run out.

Use "Game Assessment Checklist 1" to make sure your game meets all the requirements. (Your teacher will give this to you)

You can use any Sprites you wish.

#### **Good Luck!**

**Show your teacher when you are finished.**